# HƯỚNG DẦN SỬ DỤNG PHẦN MỀM VIVOTEK ST3402

## 1. Cài đặt phần mềm:

- Chay tập tin setup.exe trong thư mục: CDROM\ ST3402 \Software\ setup.exe
- Chú ý trong quá trình cài đặt cần đặt password để chạy chương trình:
- Phần mềm chỉ cho phép tối đa 16 camera.

## 2. Sử dụng chương trình:

- Chay chương trình bằng cách click vào Monitor for Vivotek ST3402 trên desktop

- Hoăc vào Programs\ Vivotek inc\ Vivotek st3402\ Monitor

Sau đó nhập username và password để chứng thực người sử dung:

Username: mặc đinh là root

Password: ta đặt trong quá trình cài đặt

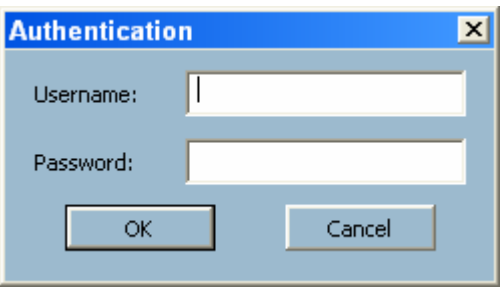

Giao diện chính của chương trình:

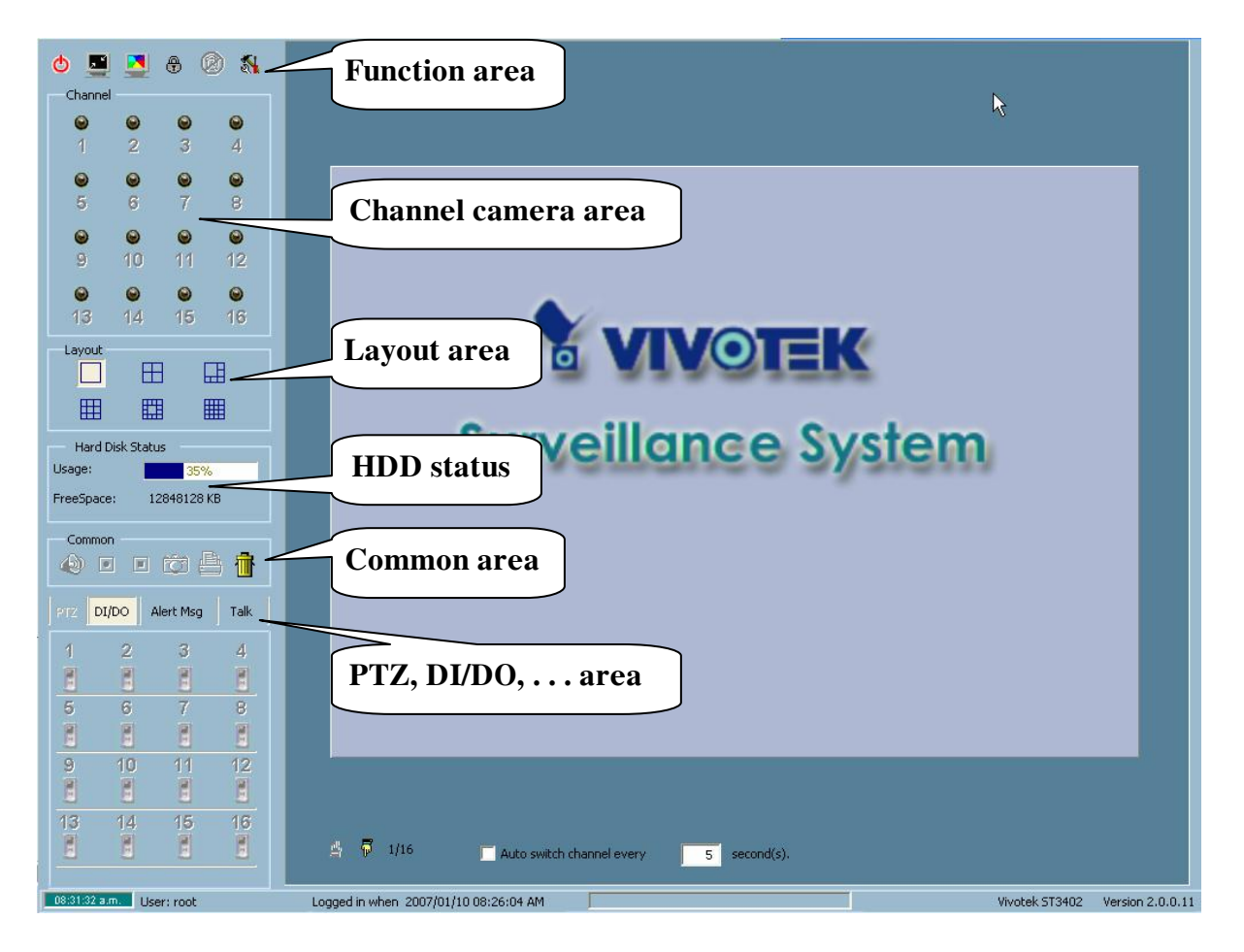

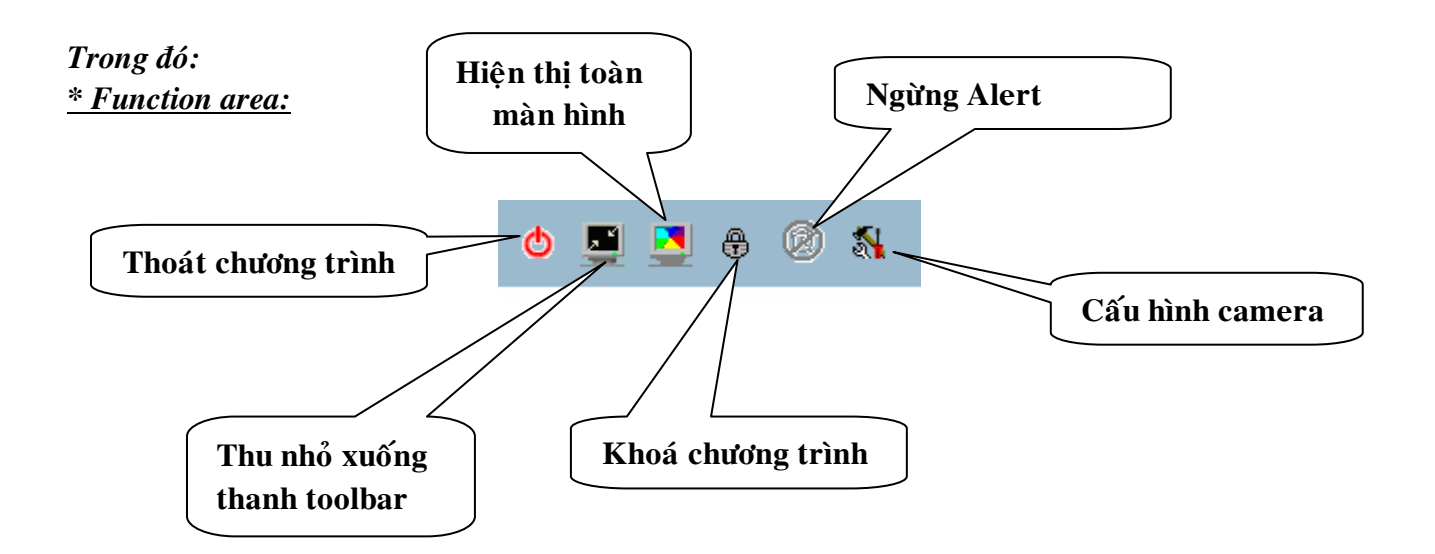

## *\** Channel area:

Chọn camera để hiện thị trạng thái của chính đó như: kết nối, ghi hình, cảnh báo, ... *<u>\* Layout area:</u>* 

Lưa chon số lượng camera hiện thi trên vùng video area: 1,4,6,9,13,16

# \* HDD status:

Hiện thi trang thái dung lương của ổ đĩa cứng ghi hình của camera.

## \* Common area:

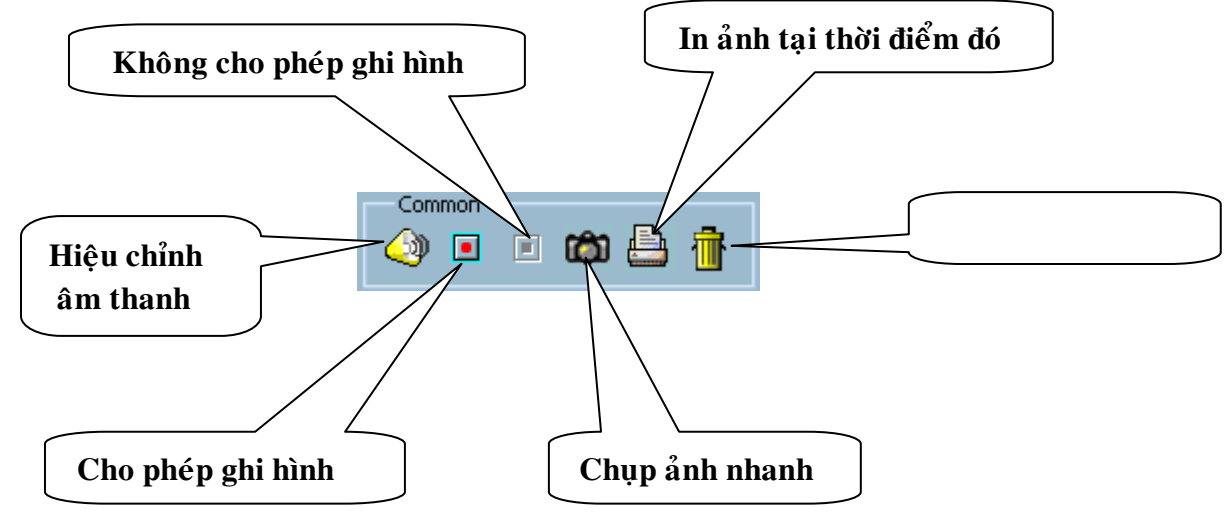

# <u>\* PTZ, DI/DO, ... area:</u>

PTZ: điều khiển pan/tilt/zoom (camera phải hỗ trợ chế độ PTZ) DI/DO: điều khiển nhập, gởi tín hiệu đến ngõ DI/DO của camera tương ứng. Alert Msg: gơi thông điệp cảnh báo đến camera tương ứng Talk: hỗ trợ tín hiệu đối thoại âm thanh 2 chiều thông qua camera.

## 3. Cài đăt camera:

Click vào biểu tượng configurations:

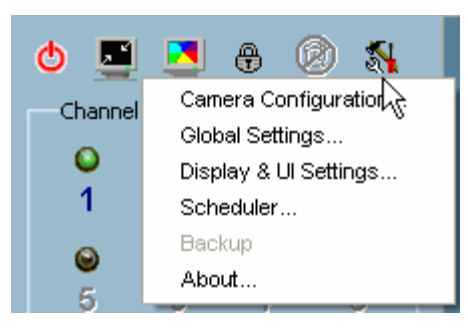

## \* Chon Camera Configuration:

- Insert: thêm vào một camera

Sau đó nhập vào IP camera hoặc tên miền của Camera (ở ngoài mạng), port, và password của camera đó.

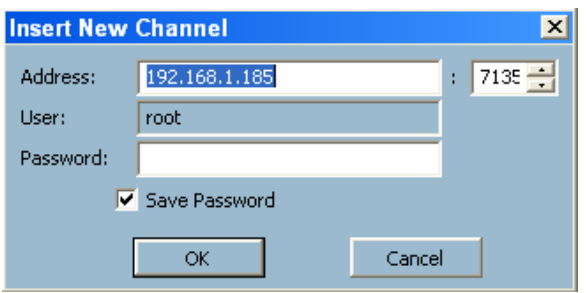

- Delete: xoá camera được chon khỏi chương trình
- Alert Setting:

+ Enable motion detect: check để cảnh bảo dò tìm chyển động bằng âm thanh (thiết lập ở phần Display  $& \text{UI setting}.$ 

- + Enable digital input: check để cảnh báo khi có tín hiệu Ngõ vào.
- + Digital input alert when: cảnh báo ngõ ra ở mức cao hay thấp
- + Enable video loss: cảnh báo khi mất tín hiệu video
- + Enable remote alert: cho phép cảnh báo từ xa

Trong phần này thì đòi hỏi camera phải hỗ trợ. \* Chon muc Global settings:

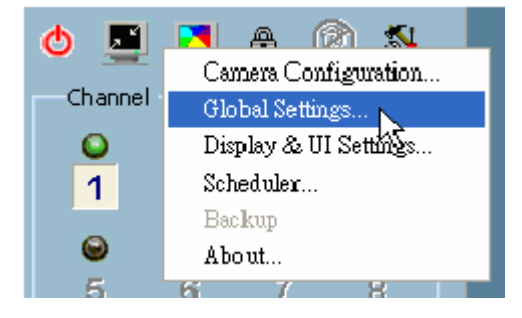

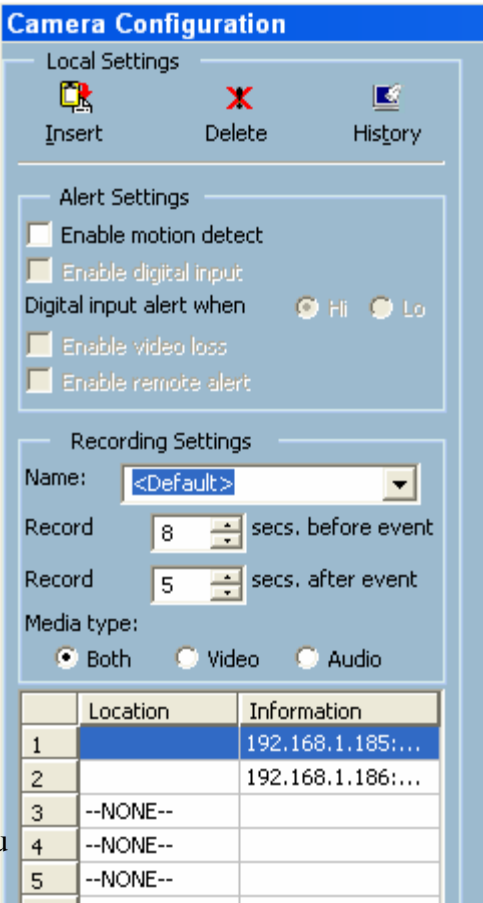

## Giao diện chính:

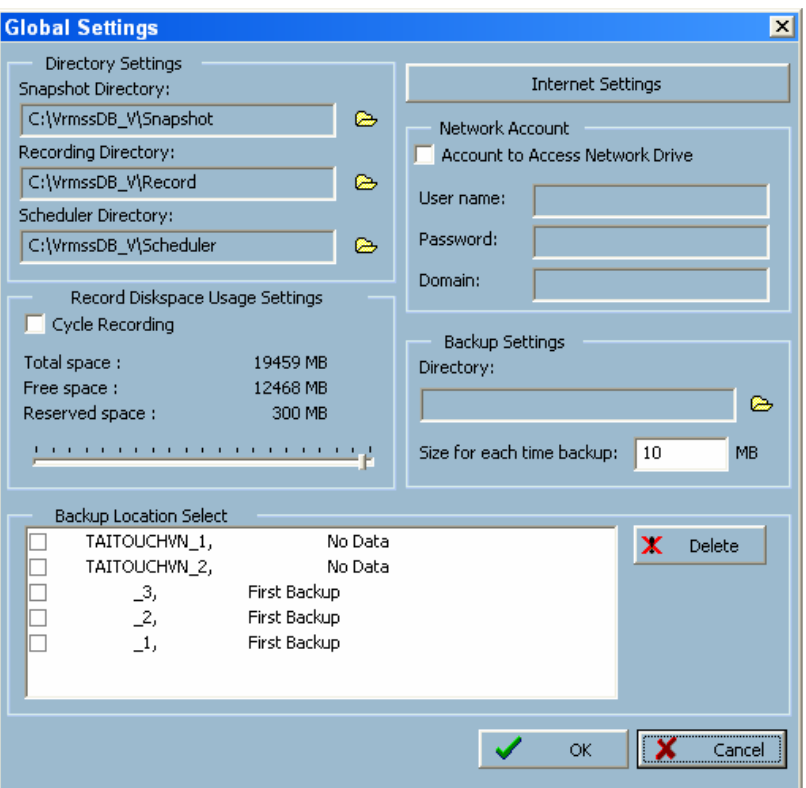

#### Trong đó:

#### - Directory Settings:

Thiết lập đường dẫn lưu trữ data trên HDD (gồm Snapshot, Record và Scheduler).

#### - Record Diskspace Usage Settings:

Mục Cycle Recording: nên check để bật chức năng ghi dè lên data trước đo khi HDD tới dung lượng cho phép trước.

#### - Network account:

Trong trường hợp muốn lưu data lên ổ đĩa mạng thì mục này được check, sau đó nhập Username, password và domain vào tương ứng.

#### *\* Muc Display & UI Settings:*

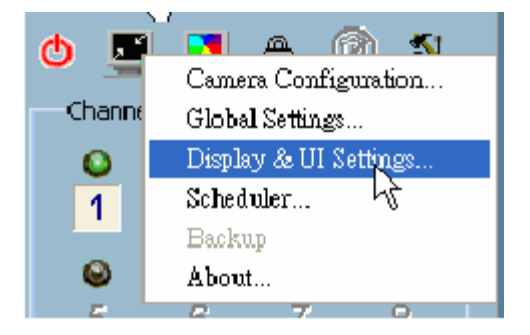

## Giao diên chính:

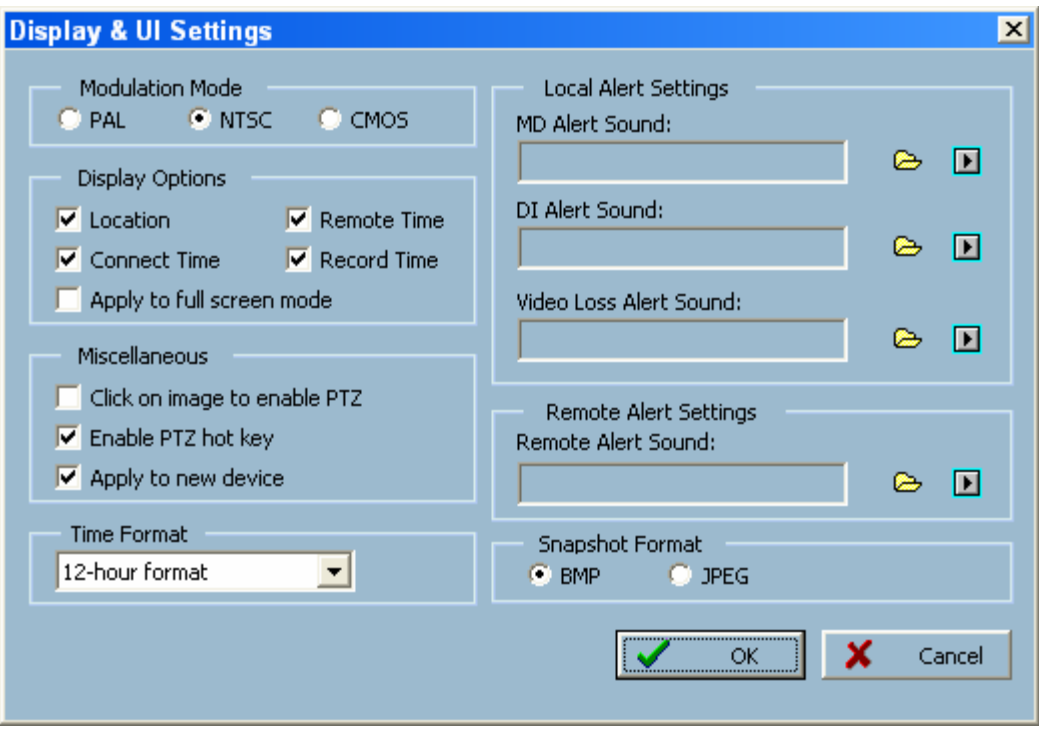

- Local Alert Setting: chỉ định âm thanh cảnh báo tương ứng.  $\blacksquare$
- Remote Alert sound: thiết lập âm thanh cảnh báo từ xa  $\mathcal{L}^{\text{max}}$
- Snapshot Format: thiết lập định file ảnh khi chụp nhanh.  $\omega_{\rm{max}}$
- Modulation Mode: chon mode tín hiêu video vào  $\mathbf{r}$
- **Display Options:**  $\Delta \sim 10$ 
	- + Location: số thứ tư và tên video của camera
	- + Connect time: Thời lượng kết nối với camera
	- + Remote Time: thời gian thực tương ứng với camera
	- +Record Time: Thời lương ghi hình của camera.

#### - Miscellaneous:

+ Click on image to enable PTZ: check để có thể điều khiển PTZ bằng cách click trực tiếp vào khung hình.

+ Enable PTZ hot key: cho điều khiển PTZ bằng phím tắt.

+ Apply to new device:

## *\* Muc Scheduler:*

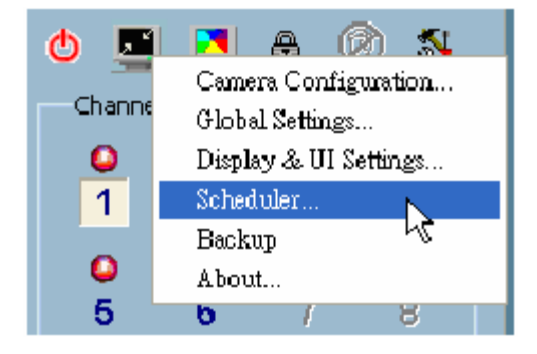

# Giao diện chính :

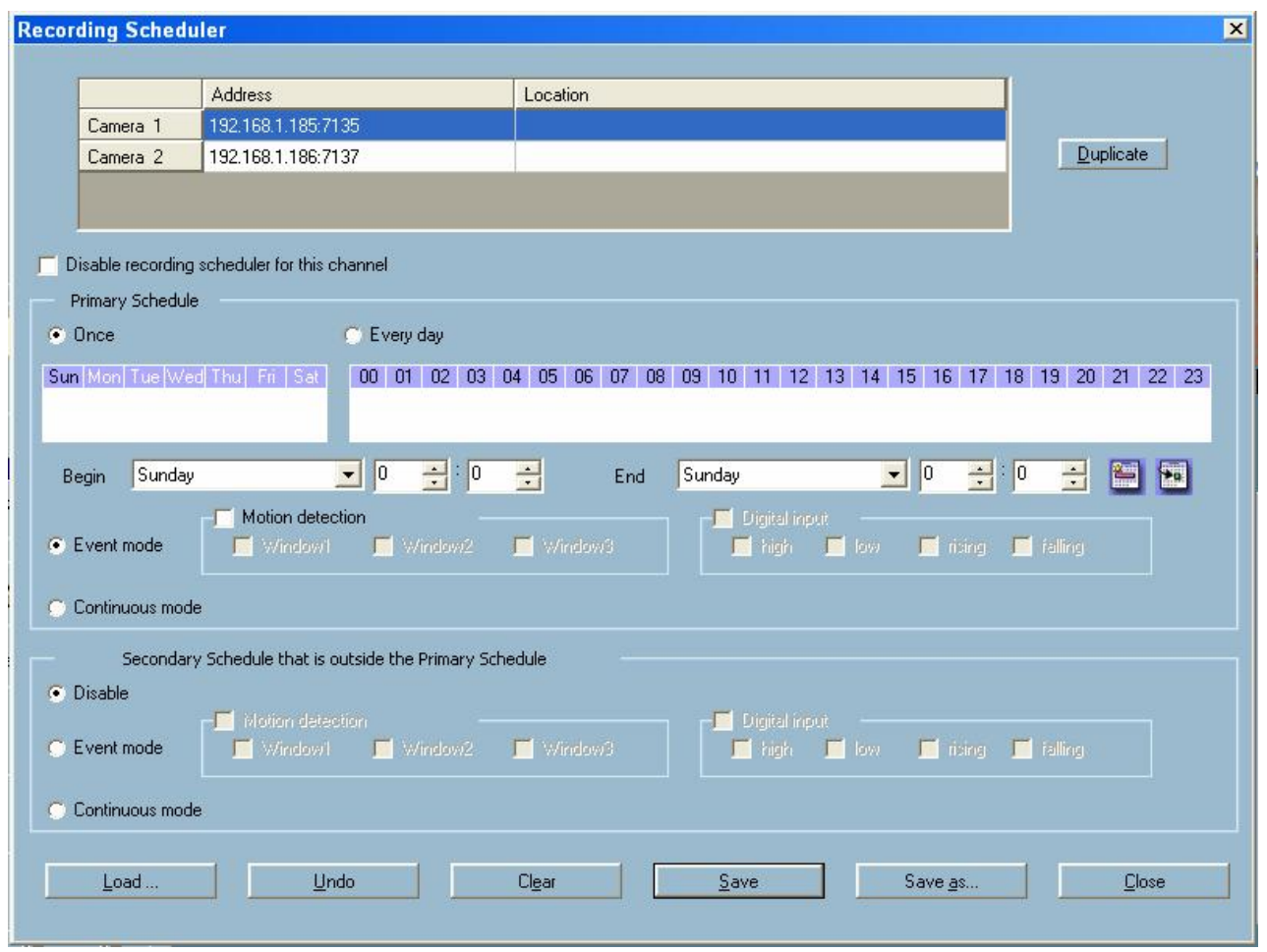

Để chế độ ghi hình một cách liên tục ta chọn everyday và continuous mode rồi bấm save as để lưu lại cấu hình.

# $4. Chú  $\hat{v}$ :$

Khi chạy phần mềm thì ở góc phải thanh toolbars có biểu tượng Vivotek ST3402

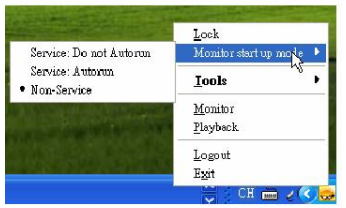

Nhấp chuột phải vào biểu tượng để chọn những ứng dụng cần cài đặt, chẳng hạn như: tự động chạy chương trình, thay đổi password, add user, playback, . ..

## 5. Playback.

Chọn playback, hoặc Chạy chương trình Playback for Vivotek ST3402 khi đó sẽ xuất hiện giao diên như sau:

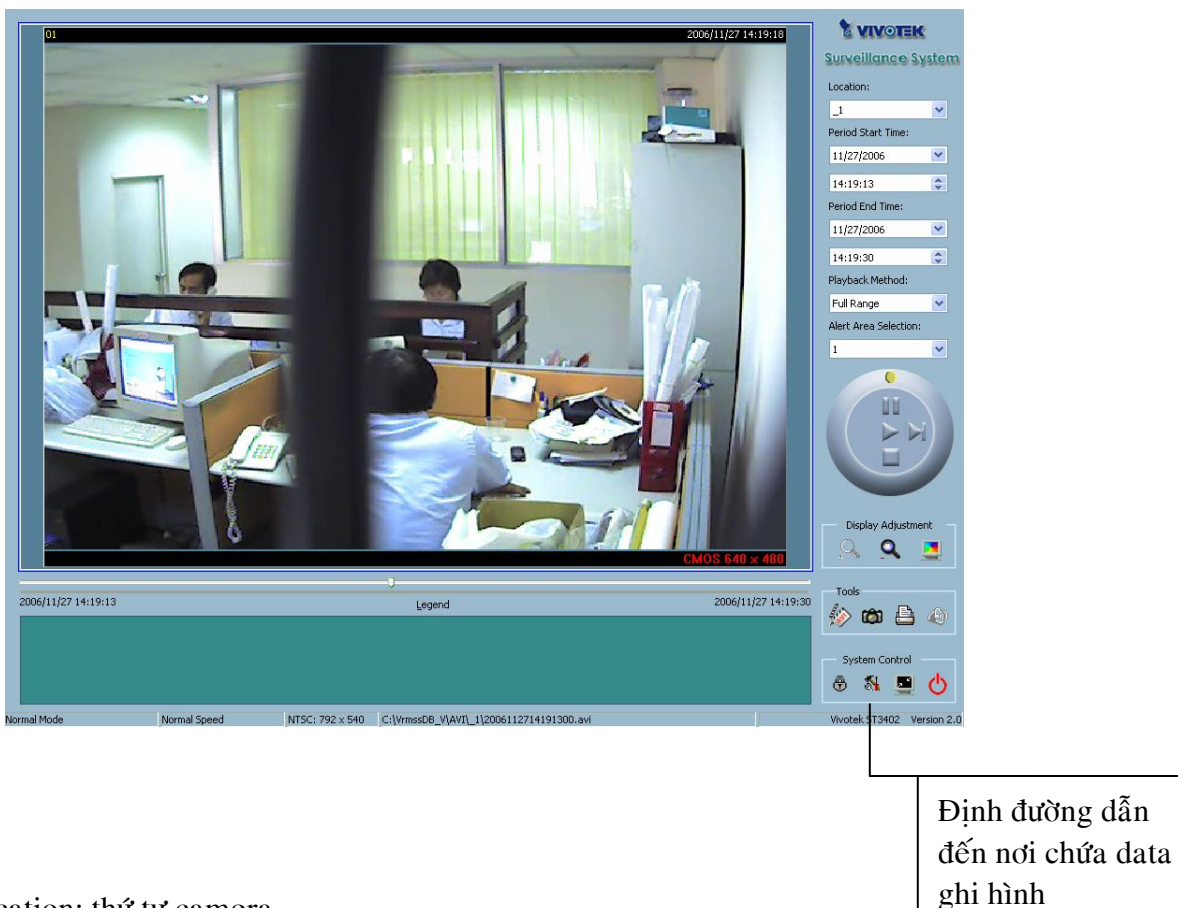

Location: thứ tư camera. Period Start Time: thời gian bắt đầu. Period End Time: thời gian kết thúc. Sau đó bấm play.

Lưu ý: cần chọn đúng đường dẫn đến nơi chứa data ghi hình